# FMCでのCIMCの設定と一般的な問題のトラブル シューティング

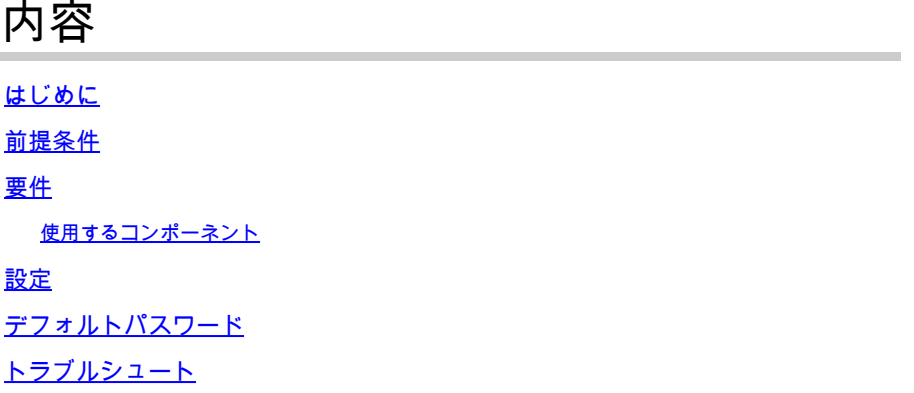

## はじめに

このドキュメントでは、FMCでのCIMC(Cisco Integrated Management Controller)の設定と、一般 的な問題のトラブルシューティング方法について説明します。

## 前提条件

CIMCは物理FMCでのみ設定できることに注意してください。

一部のFMCには古いバージョンのCIMCが付属しており、これをアップグレードする唯一の方法 は、BIOSホットフィックスCisco\_Firepower\_Mgmt\_Center\_BIOSUPDATE\_XXX\_EN-11.sh.REL.tarを適用することです(バージョン6.2.3では、ファイル名は Sourcefire\_3D\_Defense\_Center\_S3\_BIOSUPDATE\_623\_EL-7.sh.REL.tarです)。

ホットフィックスは7.4として識別されますが(6.2.3の例外は7.1として識別されます)、デバイ スはそのバージョンにアップグレードせず、BIOSおよびCIMCのバージョンにのみ影響します。 7.1として検出される理由をさらに説明するバグは、Cisco Bug ID [CSCwd47327です。こ](https://tools.cisco.com/bugsearch/bug/CSCwd47327)れは 7.4にも適用されます。

Adobeは2020-12-31年からFlashベースのコンテンツを廃止しており、Flashを使用して任意のペ ージにアクセスすることはできなくなりました。

古いCIMCバージョンはフラッシュを必要とするため、アップグレードが必要です。つまり、 2.2(x)リリーストレインを含む3.1(3a)より前のリリーストレインはJavaベースであるため、 GUIから再度アクセスできるようにするには、アップグレードする必要があります。この情報は 、「[Adobe Flashのサポート終了による影響を受けるUCS Managerの特定のリリース](https://www.cisco.com/c/en/us/support/docs/field-notices/720/fn72012.html)」で確認で きます。

#### 要件

- FMCへの物理アクセス。
- USBキーボード
- VGAモニタ

使用するコンポーネント

• FMC 2600

このドキュメントの情報は、特定のラボ環境にあるデバイスに基づいて作成されました。このド キュメントで使用するすべてのデバイスは、クリアな(デフォルト)設定で作業を開始していま す。本稼働中のネットワークでは、各コマンドによって起こる可能性がある影響を十分確認して ください。

### 設定

1.最初に述べたように、CIMCがフラッシュを必要としないバージョンであることを確認すること が重要です。これを行う唯一の方法は、GUIを介してアクセスすることです。したがって、 BIOSUPDATEをまだ適用していない場合はアップグレードすることを推奨します。適用していな い場合は、ステップ6に進んでください。

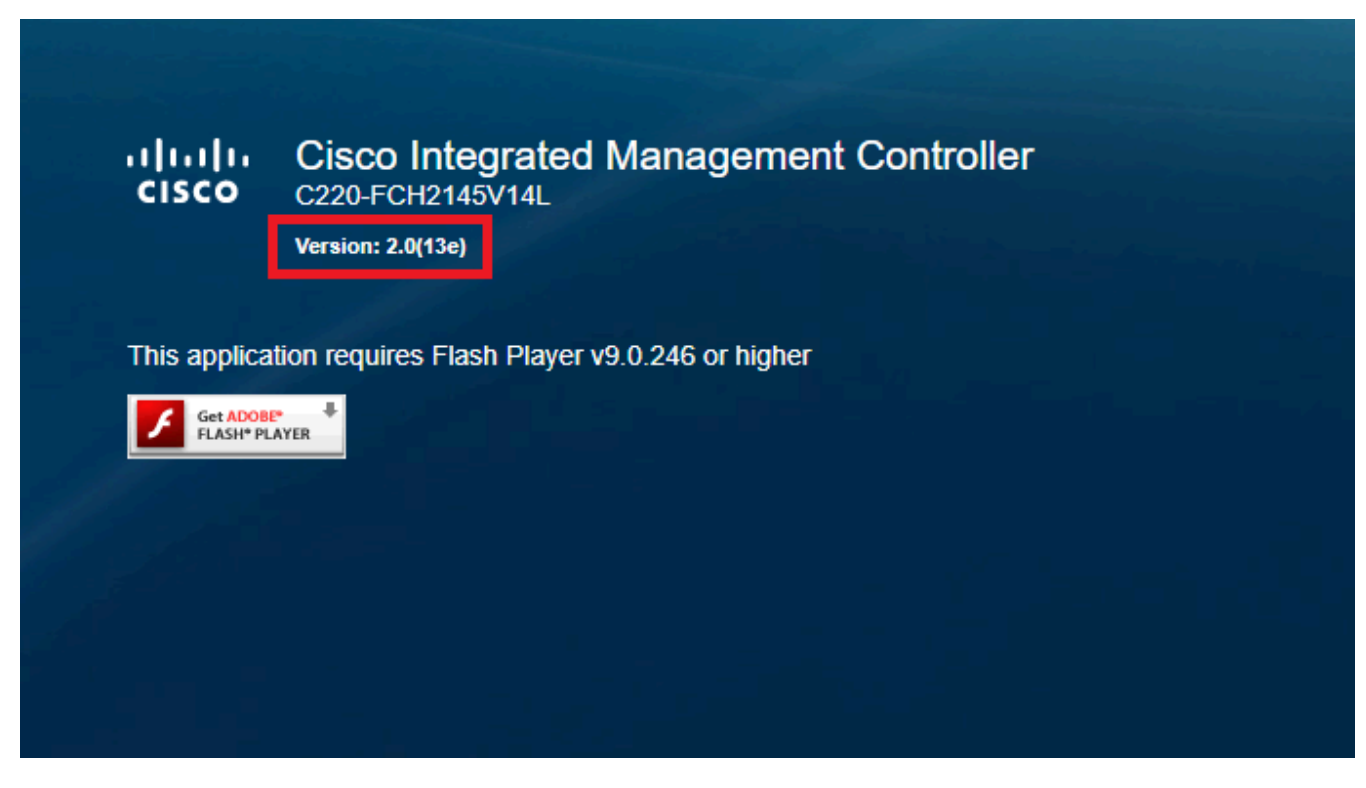

フラッシュベースのCIMCバージョン

### Cisco Integrated Management Controller (Cisco IMC) Information

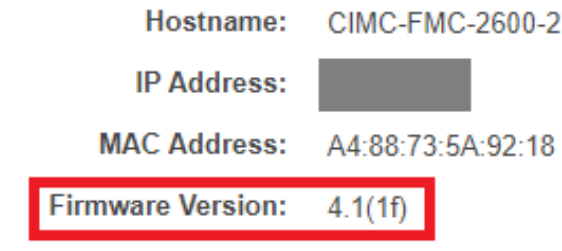

```
HTML5 CIMCバージョン
```
2.アップグレードするには、file Cisco\_Firepower\_Mgmt\_Center\_BIOSUPDATE\_XXX\_EN-11.sh.REL.tarを探す必要があります。これはベースバージョン(6.2.3を除く)の下にあります。

例:

バージョン7.0.3を実行している場合は、7.0.0を調べる必要があります。

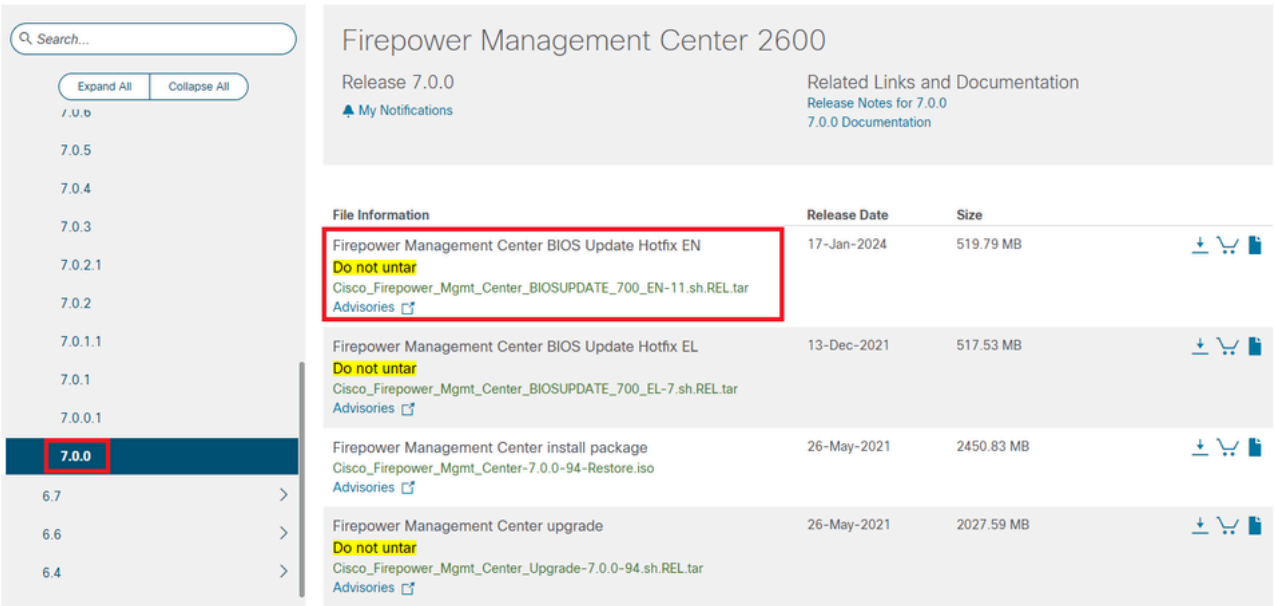

7.0.0のBIOSUPDATE

バージョン6.6.7を実行している場合は、6.6.0を調べる必要があります。

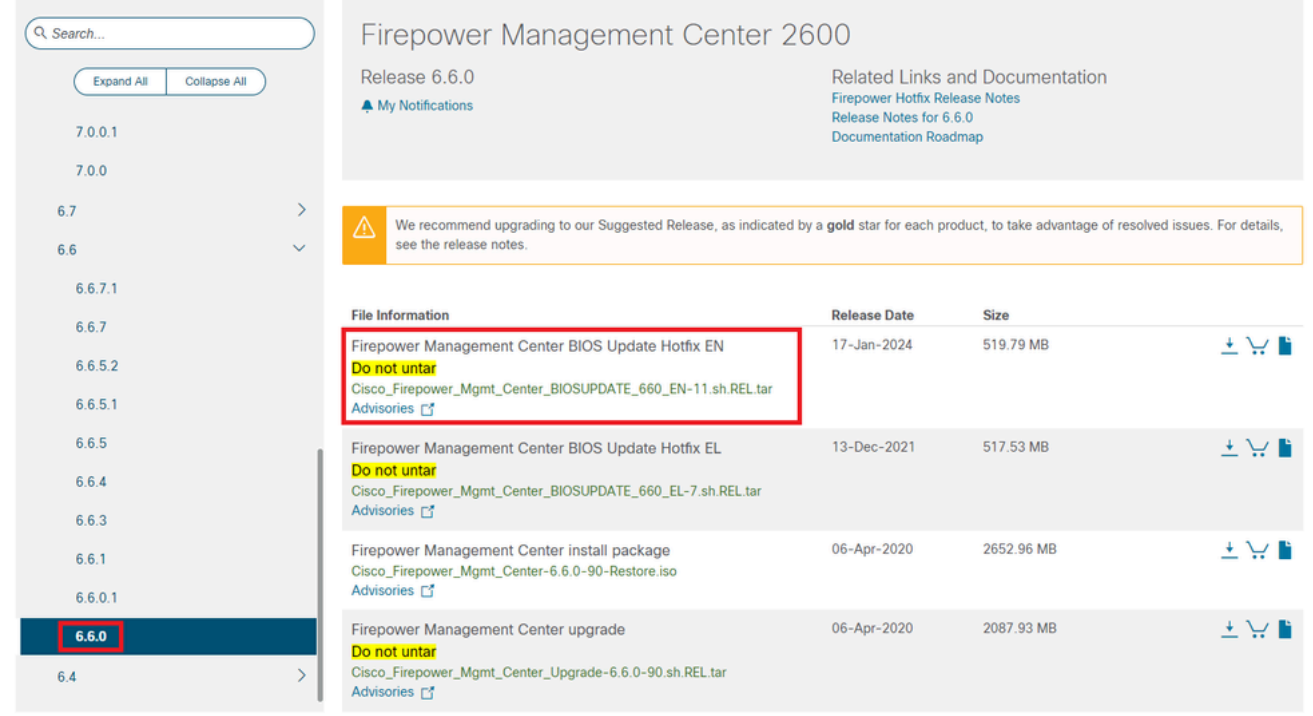

6.6.0のBIOSUPDATE

#### バージョン6.2.3を実行している場合は、6.2.3を探しても安全です。

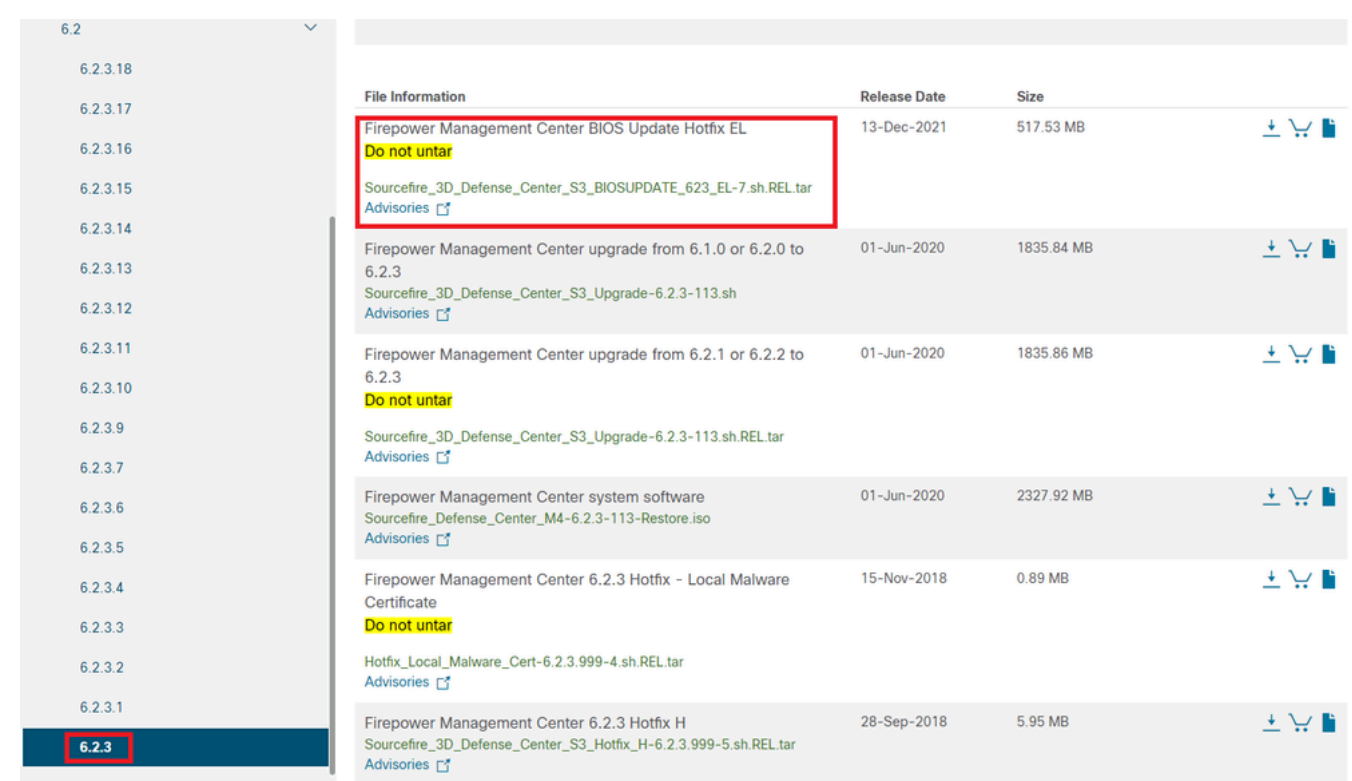

6.2.3でのBIOSUPDATE

3. [System] > [Updates]を使用して、ファイルをFMCにアップロードします。

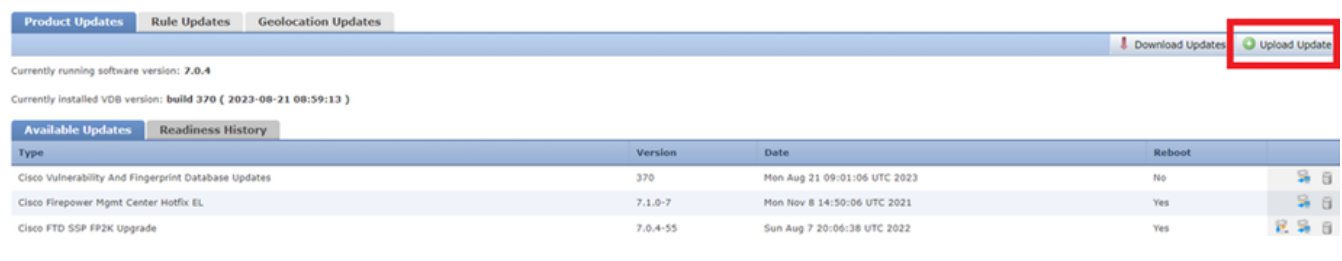

ホットフィックスのアップロード

4.ファイルがアップロードされたら、「install」をクリックしてホットフィックスをインストール します。

5.アップグレードが完了すると、CIMCにフラッシュは不要になります。

6.次に、CIMCを設定するためにFMCをリブートします。

 a. GUIで、System > Configuration > Processの順に選択し、Reboot Management Centerを選 択します。

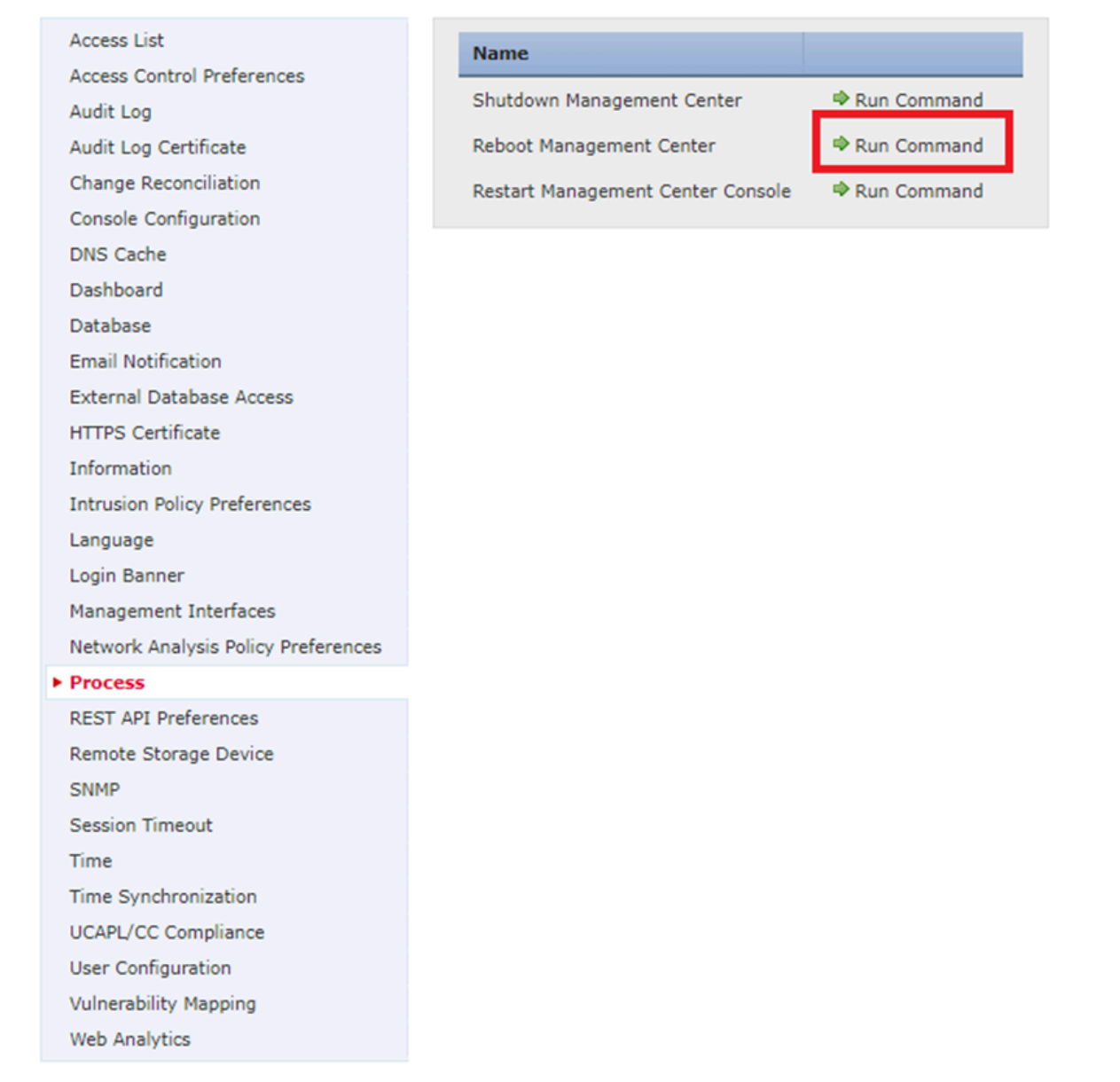

FMC GUIのリブート

#### b. CLIで「system reboot」を実行します。

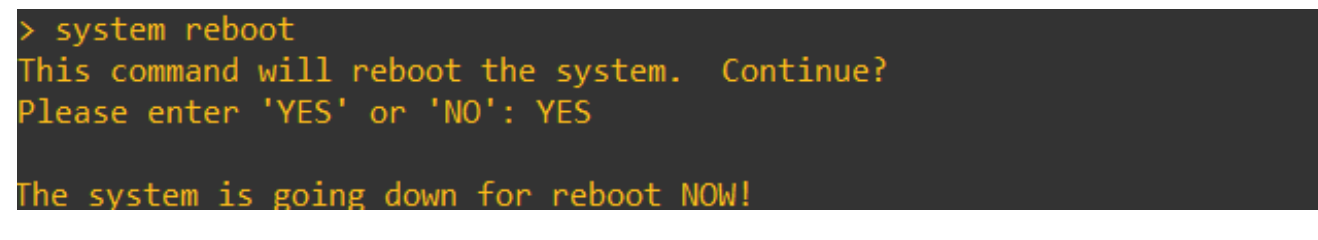

FMC CLIのリブート

7.ブートが始まります。「Cisco IMC IPv4」で割り当てられたCIMC IPを確認できます。これは後 で変更できます。最初は、0.0.0.0と表示されます。

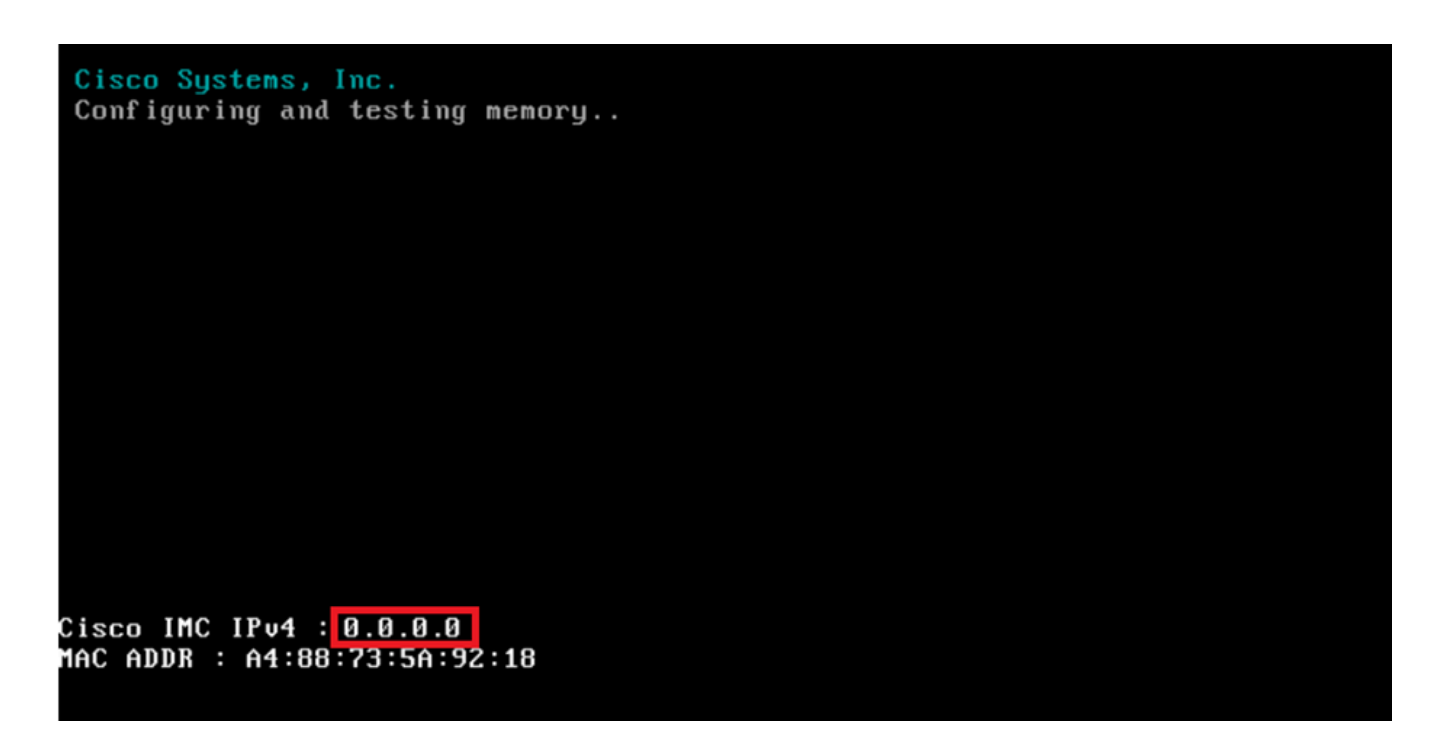

CIMCのIP

8. BIOSおよびCIMC設定にアクセスするためのメニューが表示されたら、F8キーを押します。

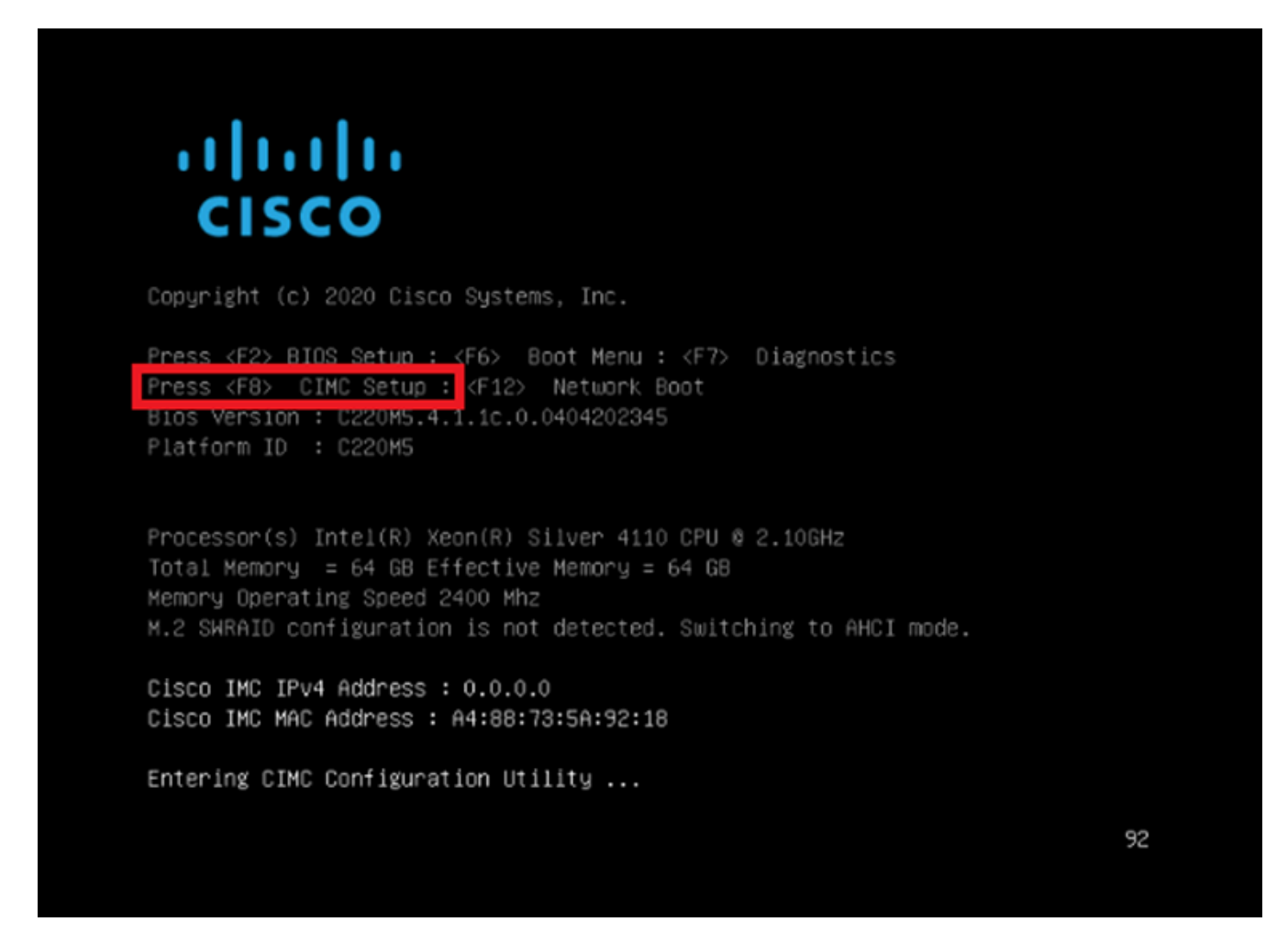

CIMCセットアップの開始

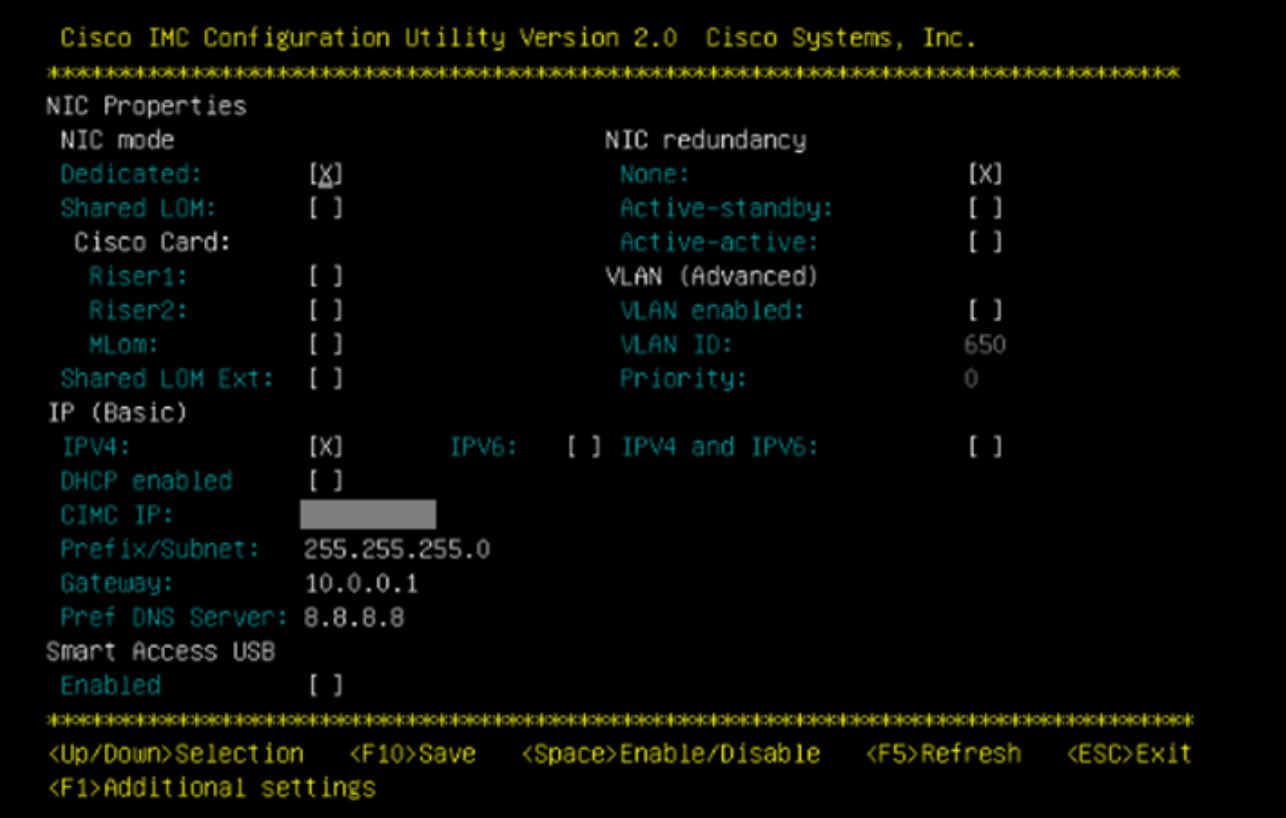

```
CIMC IP の設定
```
a. NICモードの場合は、Dedicatedを選択して、FMC上で「M」とラベル付けされたインター フェイスを使用できます。

b. NICの冗長性には、Noneを選択できます。

c. VLANは、外部デバイスの設定方法を知らない限り、接続の問題を引き起こす可能性がある ため、無効のままにしておくことができます。

d. IPについては、設定のセットアップ方法に基づいて、IPv4、IPv6、またはIPv4とIPv6を選 択できます。

e. DHCPサーバがある場合は有効にできますが、それ以外の場合はIPを設定します。

f.ネットワーク設定が完了したら、F10キーを使用して保存できます。

NICモードの詳細については、[「Cisco IMC設定によるシステムのセットアップ](https://www.cisco.com/c/en/us/td/docs/unified_computing/ucs/c/hw/C240M5/install/C240M5/C240M5_chapter_01.html#task_xfm_n3r_fz)」を参照して ください。

h.ここで、ホスト名とパスワードの設定のためにF1を押します。

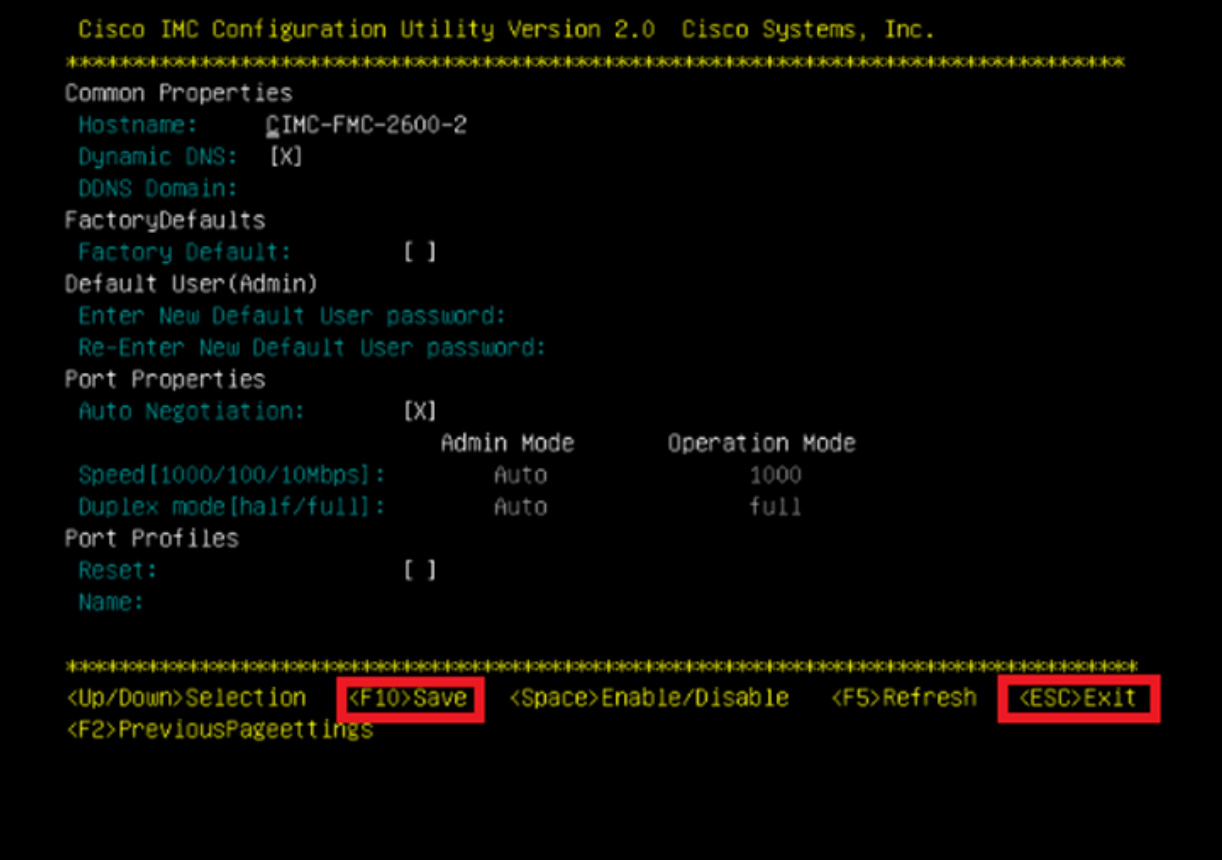

CIMCパスワードと設定の保存

a.ここでは、ホスト名を自由に設定できます。

b.デフォルトユーザの場合は、必要に応じてパスワードを設定できます。

c.完了したら、F10キーを押してEscキーを押します。

# デフォルトパスワード

工場出荷時の初期状態にリセットした場合、またはCIMCからパスワードを要求される場合は、次 のいずれかを試すことができます。

Cisco12345 password Cisco p@ssw0rd.

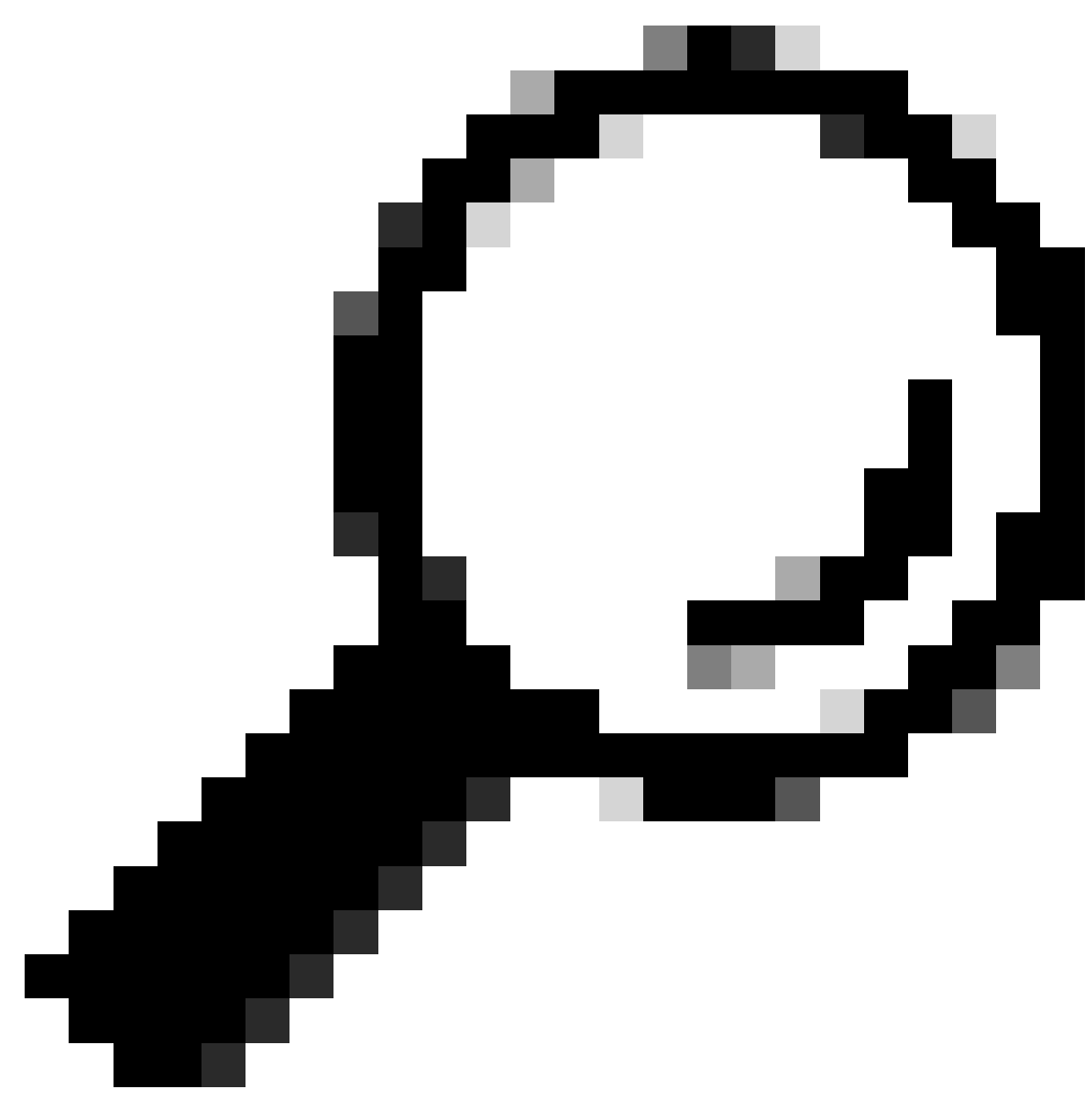

ヒント:キーボードのNUM LOCKが無効になっていることを確認します。

ここで、CIMC GUIにアクセスできるようにする必要があります。

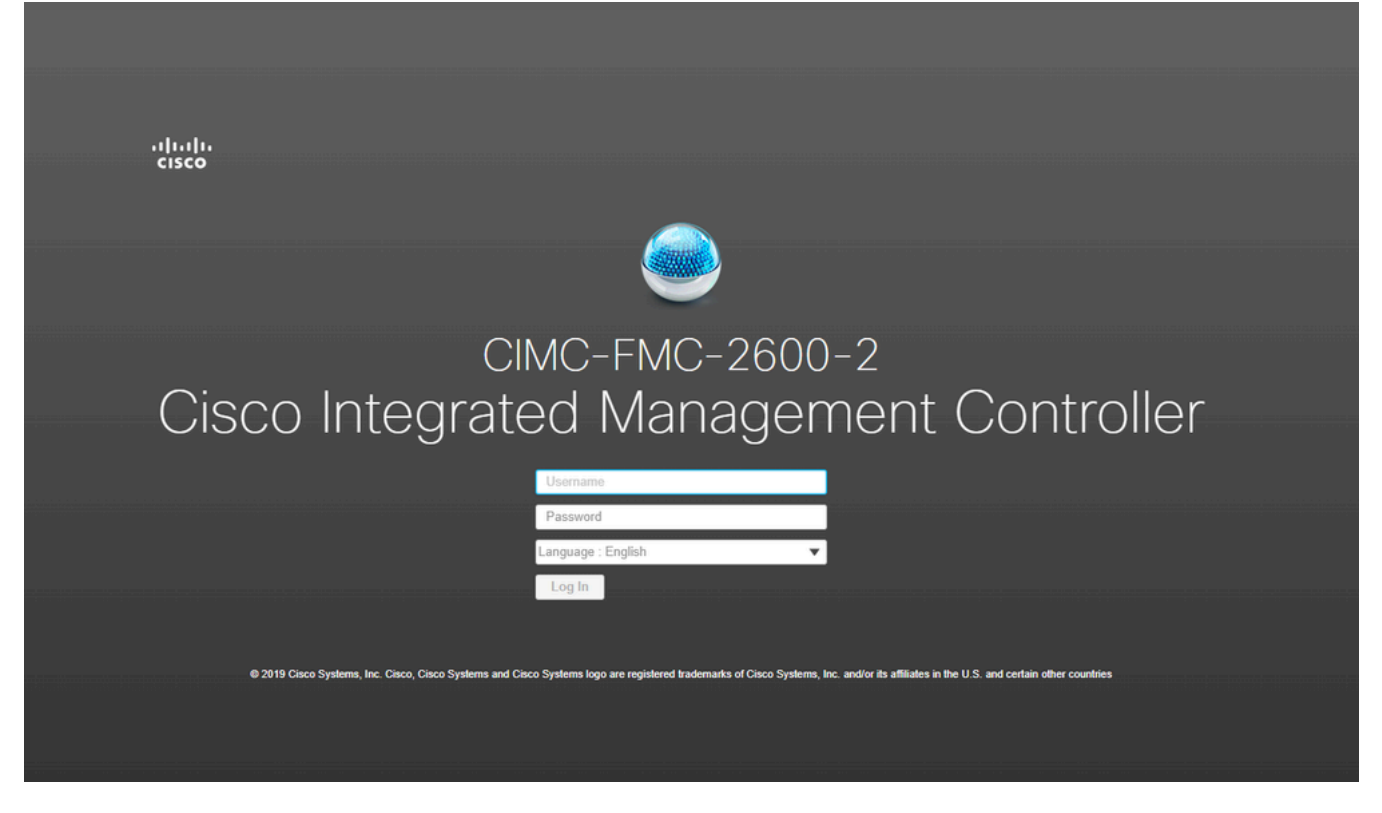

CIMC GUI

トラブルシュート

FMCをリブートすると、「startup.nsh」というCLIに移行するという既知の問題があります。

*Press ESC in 0 seconds to skip startup.nsh or any other key to continue.* 

*Shell> \_*

このシェルを終了するには、「exit」と入力します。次に、イメージを自動的にブートします。

この状況では、CIMCで確認できるのはブート順序の問題です。デバイスがブートする理由は、「 EFI」コンポーネントが他のコンポーネントよりも先にブートするためです。

1.左上の3行をクリックして「COMPUTE」を探します。

2.コンピューティング環境に入ったら、ブート順とその他の設定が次のようになっていることを 確認します。

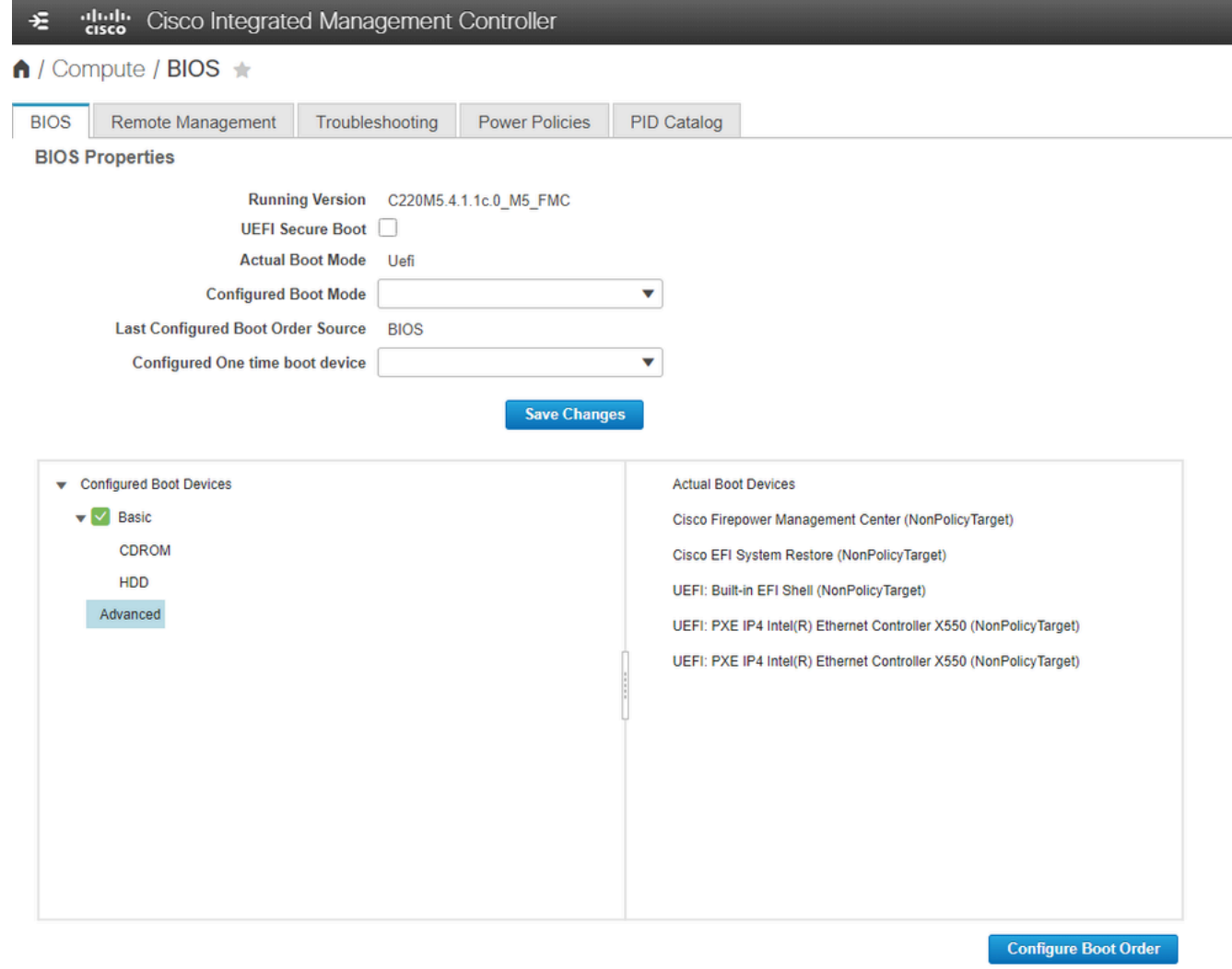

CIMCブートオプション

3.問題が解決しない場合は、[ブート順序の構成]をクリックし、[EFI]を選択して右矢印をクリック します。

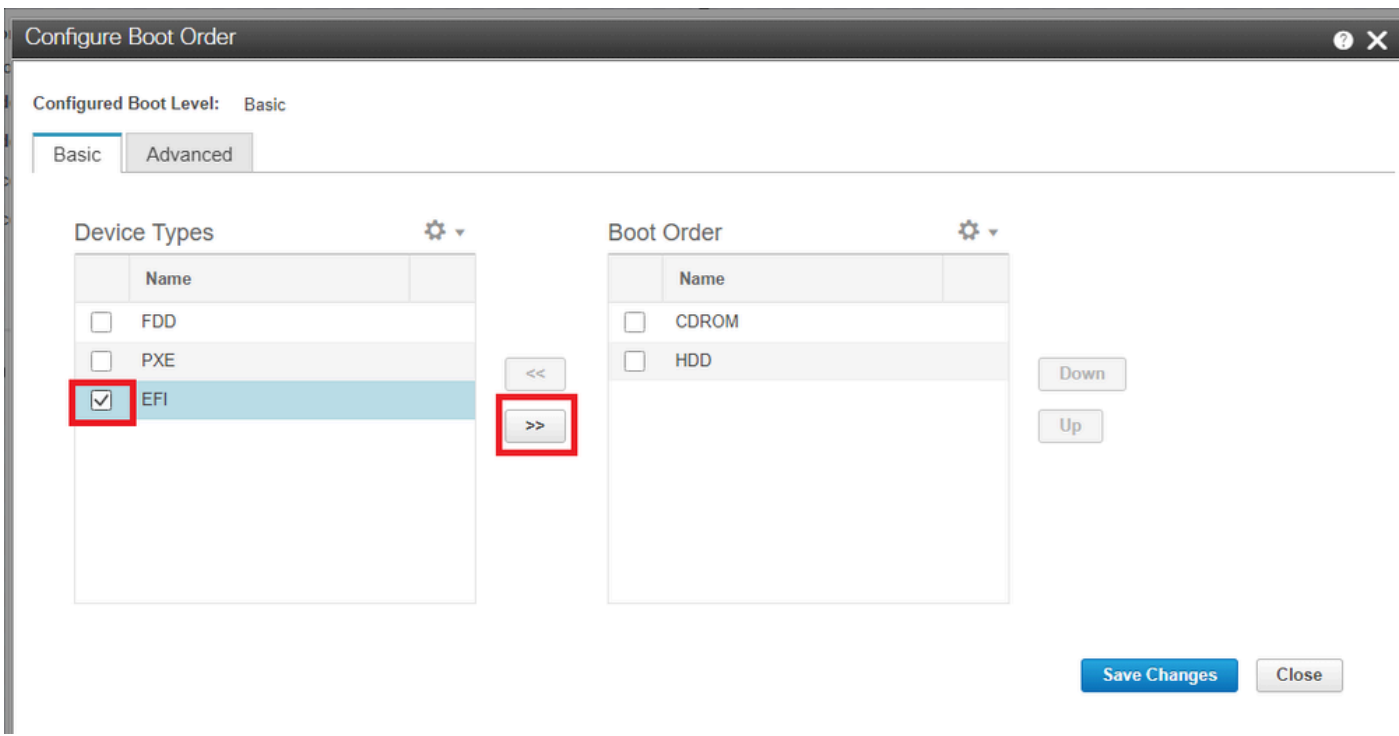

CIMCブート設定

 $\mathbb{R}^2$ 

4.最後のアイテムであることを確認し、[変更の保存]をクリックしてから[閉じる]をクリックしま す。

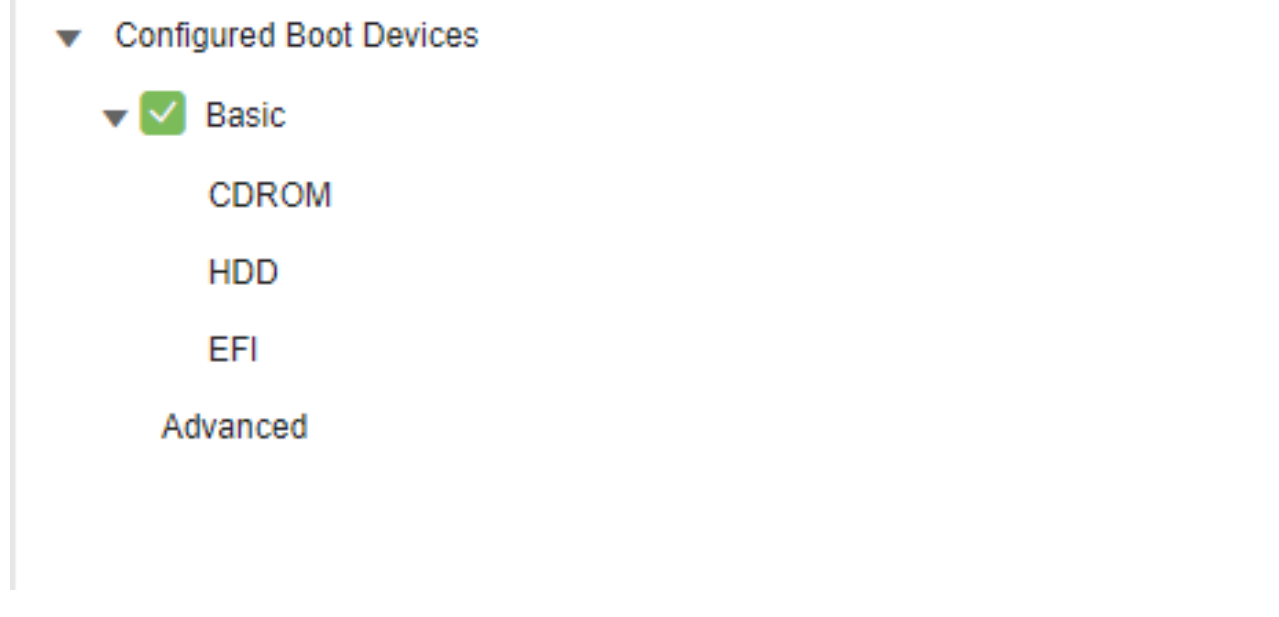

CIMCブート設定が変更されました

5.ここで、アプライアンスをリブートできます。以前のシェルは表示されなくなります。

翻訳について

シスコは世界中のユーザにそれぞれの言語でサポート コンテンツを提供するために、機械と人に よる翻訳を組み合わせて、本ドキュメントを翻訳しています。ただし、最高度の機械翻訳であっ ても、専門家による翻訳のような正確性は確保されません。シスコは、これら翻訳の正確性につ いて法的責任を負いません。原典である英語版(リンクからアクセス可能)もあわせて参照する ことを推奨します。